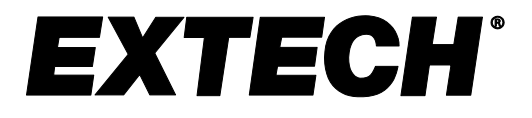

 **Manuale d'Istruzioni**

## **Analizzatore Trifase e Armoniche con Registratore Dati**

## **MODELLO PQ3470**

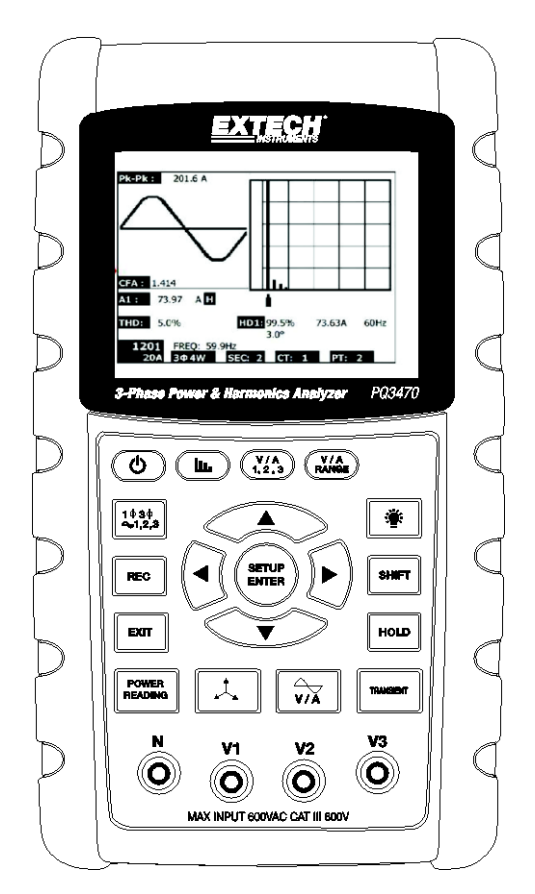

Ulteriori traduzioni del manuale utente sono disponibili sul sito [www.extech.com](http://www.extech.com/)

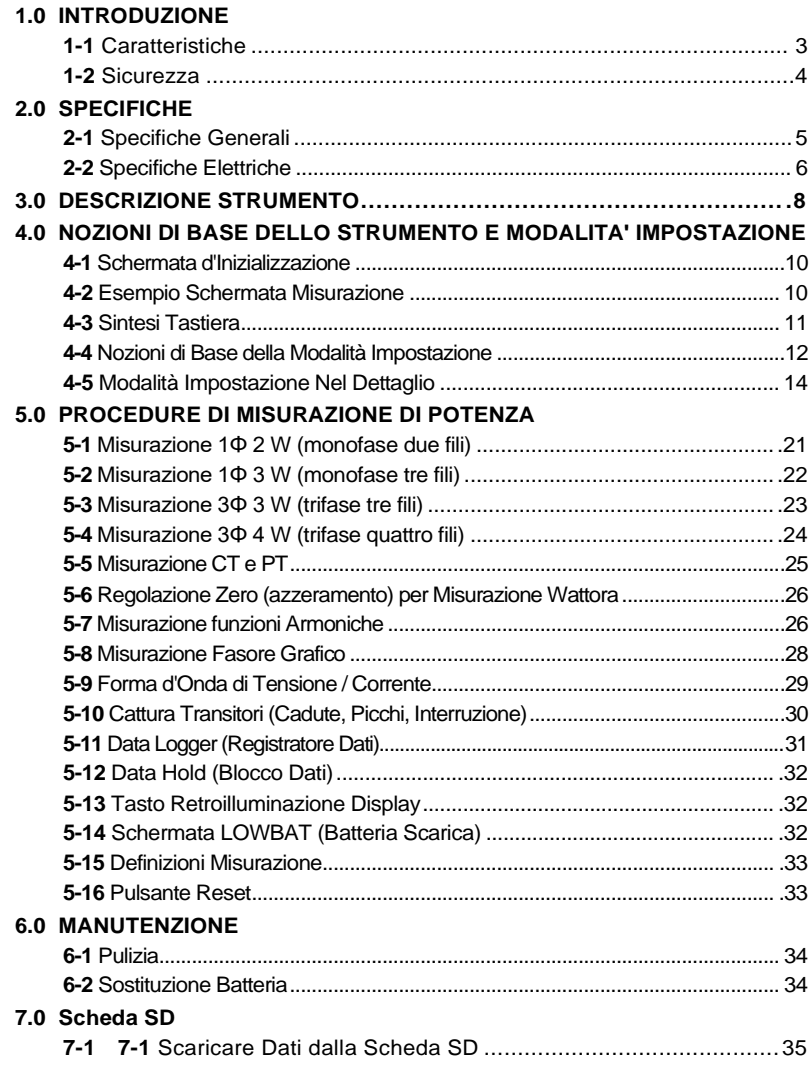

## **1.0** *Introduzione*

Congratulazioni per aver acquistato l'Analizzatore di Rete Modello PQ3470. Questo strumento è completamente testato e calibrato prima della consegna; se usato correttamente e con cura, questo strumento garantirà un servizio affidabile per molti anni.

## **1.1 Caratteristiche**

- Ampio Display LCD a matrice di punti, numerico, retroilluminato
- Analisi completa del sistema con fino a 35 parametri:
	- o Tensione (fase-fase) e Tensione (fase-terra)
	- o Corrente (Amp) fase-terra
	- o KW / KVA / KVAR / PF (fase)
	- o KW / KVA / KVAR / PF (sistema)
	- o KWH / KVAH / KVARH / PFH (sistema)
	- o Angolo di Fase
	- o Armoniche
- 600,0 Ingresso VAC con qualifica di sicurezza CAT III-600 V
- Trasformatore di Corrente Regolabile (CT) e rapporto di Trasformazione Potenziale (PT) per sistemi di distribuzione ad alta potenza
- Registra fino a 30,000 letture su scheda di memoria SD rimovibile in formato Excel®
- Ampio range di frequenza di campionamento (da 2 secondi fino a 2 ore)
- Misurazioni catturate importate direttamente in Excel™ tramite la scheda di memoria SD
- Menu a schermata facile da usare
- $\bullet$  Involucro facile da tenere, robusto, sovrastampato

## **1.2 Sicurezza**

- CAUTELA: Rischio di folgorazione. Non tentare di aprire o smontare lo strumento mentre si eseguono misurazioni
- CAUTELA: Non tentare di misurare Tensioni o Correnti che superino i limiti specificati
- Non azionare questo strumento in ambienti bagnati o polverosi.
- Non azionare questo strumento in presenza di gas infiammabili o esplosivi.
- Non toccare le parti di metallo esposte o i terminali non utilizzati.
- Valutare l'utilizzo di guanti di gomma durante il funzionamento.
- Non azionare al di sopra di 500 V AC (Fase-Neutro), o 600 V AC (Fase-Fase).
- Non azionare questo strumento se si riscontrano problemi di funzionamento.
- Togliere i puntali dallo strumento prima di aprire il coperchio del vano batteria.
- Quando si pulisce, usare solo un panno asciutto per strofinare l'involucro dello strumento. Non usare liquidi di nessun tipo per pulire lo strumento.
- Simboli per la Sicurezza:

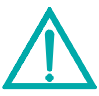

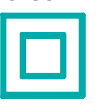

#### **CAUTELA DOPPIO ISOLAMENTO RISCHIO DI FOLGORAZIONE**

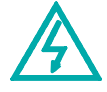

#### **Condizioni Ambientali**

- Installazione Categoria III 600 V
- Grado d'Inquinamento 2
- Altitudine Limite: 2000 m
- Solo per uso interno
- Massima Umidità Relativa: 80 %

## **2.1 Specifiche Generali**

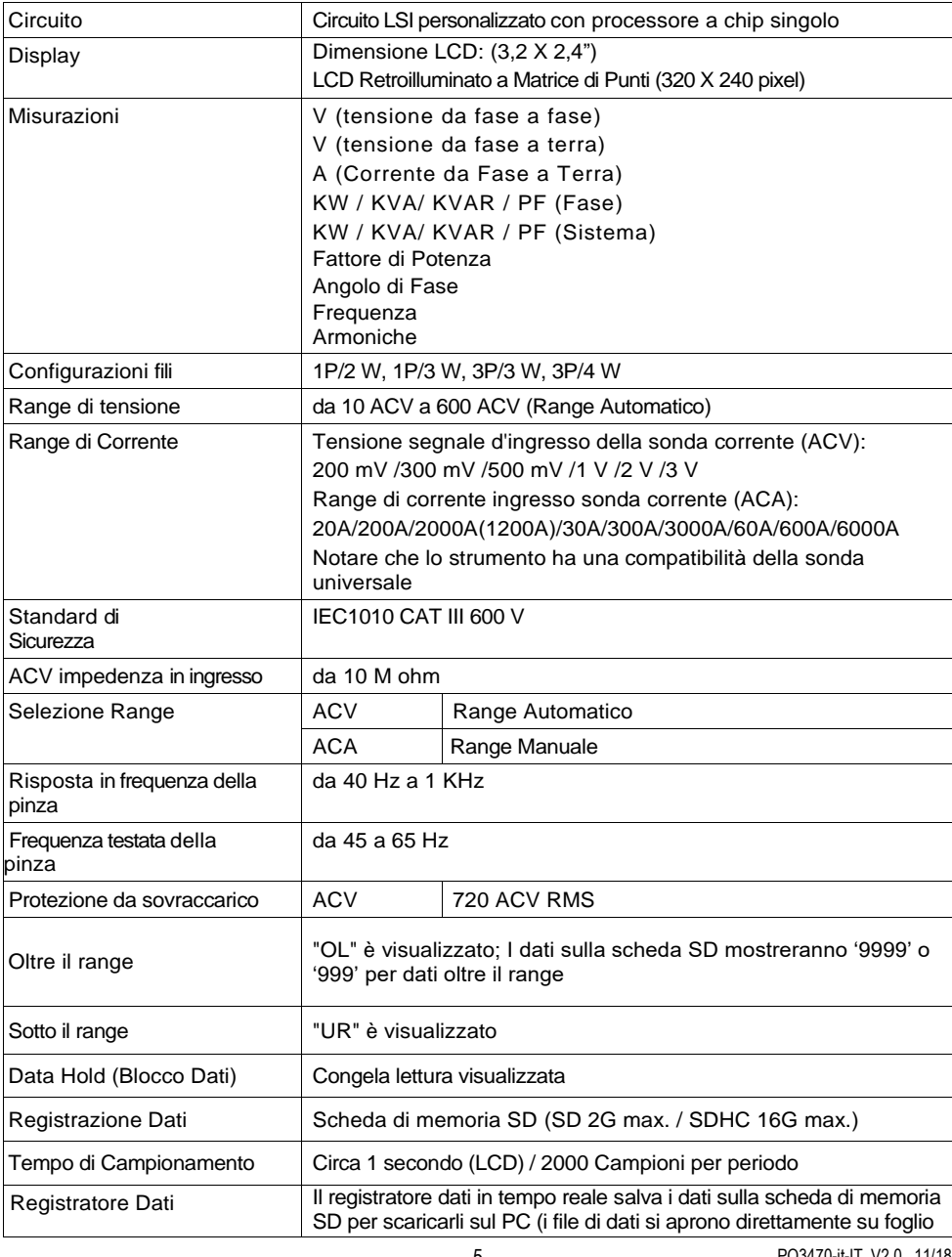

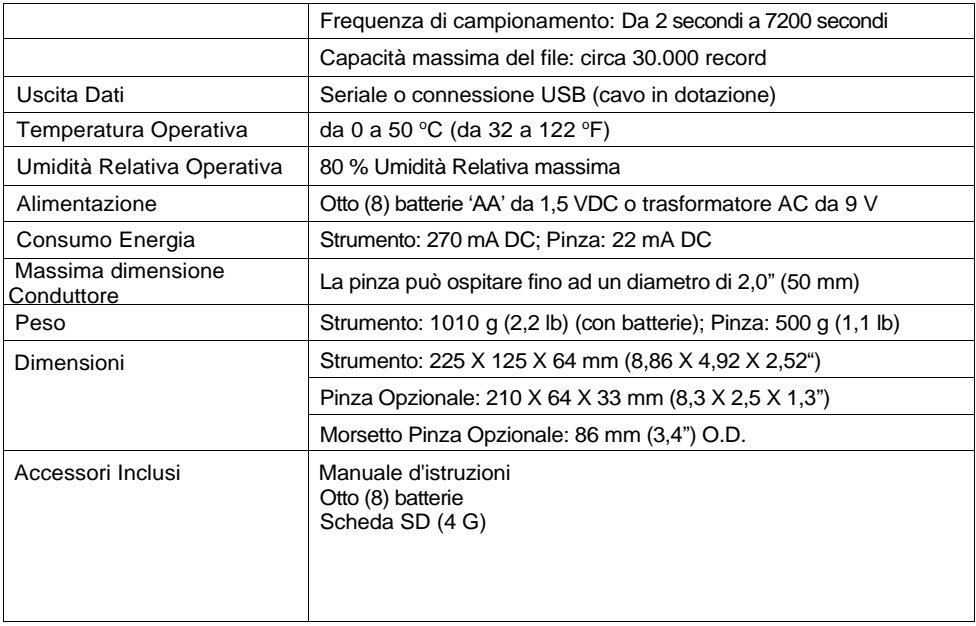

## **2.2 Specifiche Elettriche** (da 45 a 65 Hz; 23±5 °C)

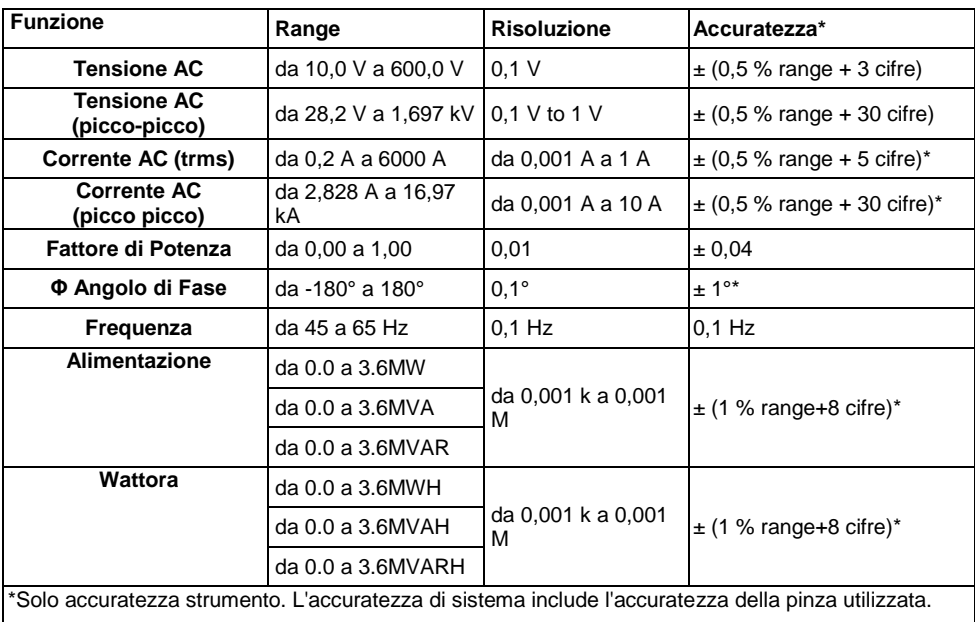

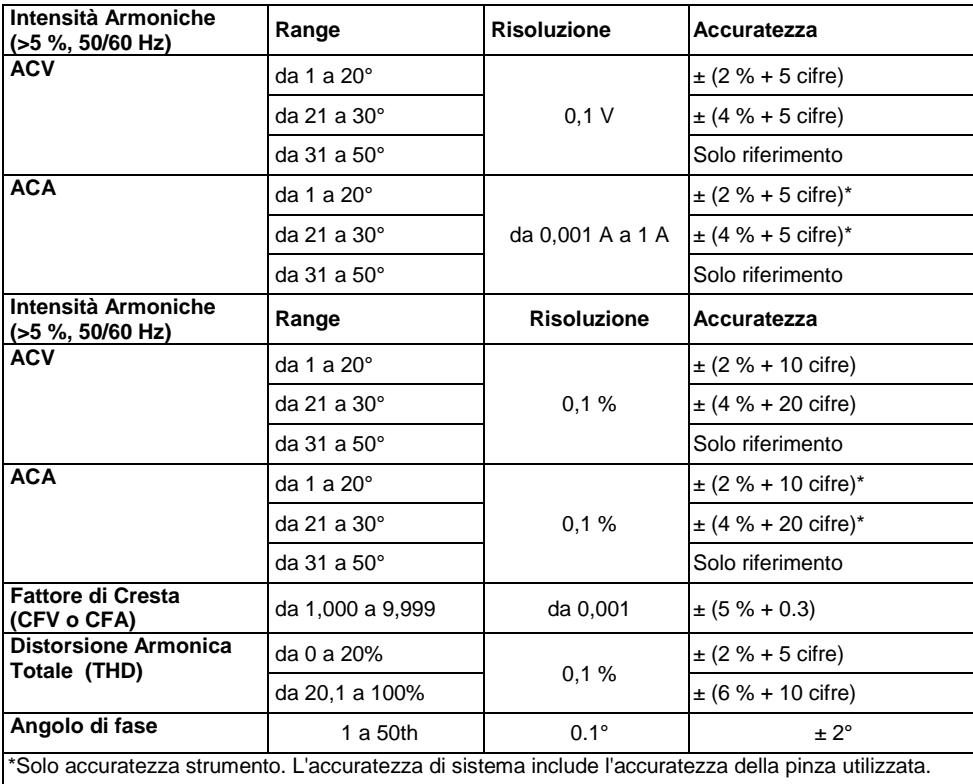

#### **PFH: Fattore di potenza a lungo termine PF∑:**

For 3 $\phi$ 4W, 3  $\phi$ 3W, 1  $\phi$ 3W: PF $\Sigma$  = p $\Sigma$ / S $\Sigma$ 

For 1ɸ2W: PF1 = P1/S1

#### **Parte Anteriore, Superiore e Lato Destro dello Strumento**

- **3-1.** Display LCD
- **3-2.** Tastiera (sviluppata qui sotto)
- **3-3.** Terminali ingresso misurazione
- **3-4.** Fessura SCHEDA SD, jack RS232, jack adattatore AC, pulsante Reset (sviluppato qui sotto)
- **3-5.** Jack d'Uscita per Pinza di Potenza (sviluppati qui sotto)

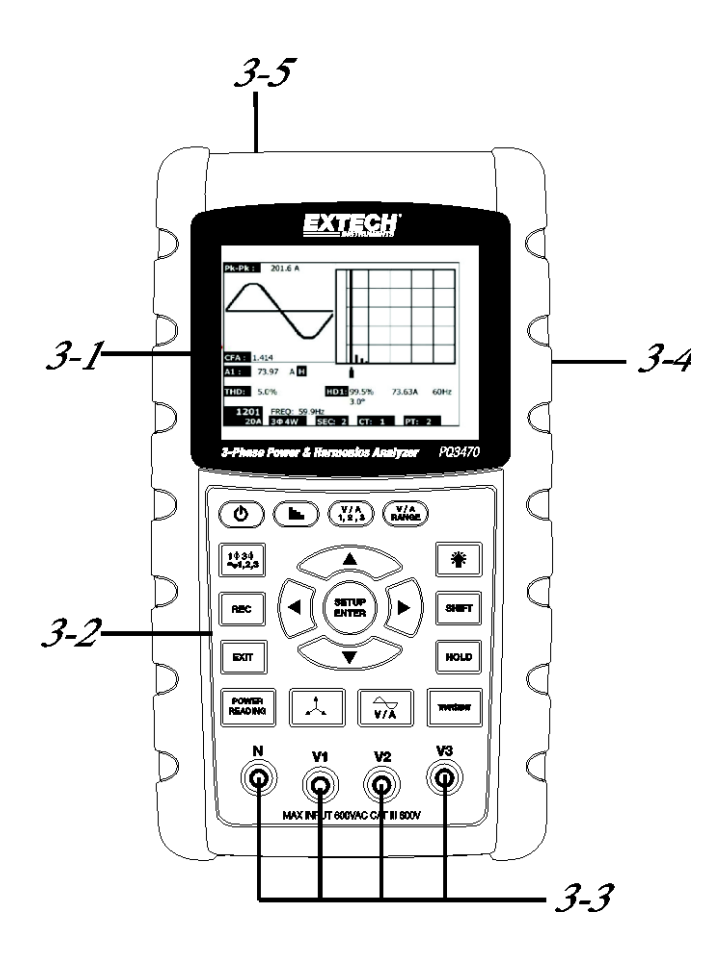

#### **Descrizione Tastiera**

- **3-6.** Retroilluminazione Display ON-OFF
- **3-7.** Power ON-OFF
- **3-8.** Exit (programmazione)
- **3-9.** Memoria registratore dati REC
- **3-10.**Range Volt/Amp
- **3-11.**Shift (programmazione)
- **3-12.**Setup / Enter
- **3-13.**HOLD (congela display)
- **3-14.**Display Transitori
- **3-15.**Display Forma d'Onda V/A
- **3-16.**Display Fasore
- **3-17.**Misurazione di Potenza
- **3-18.** ▲ navigazione freccia su
- **3-19.** ▼navigazione freccia giù
- **3-20.** ◄ navigazione freccia sinistra
- **3-21.** ► navigazione freccia destra
- **3-22.** Impostazione Fase / Fili
- **3-23.** Display Armoniche
- **3-24.** Display Analisi Armoniche

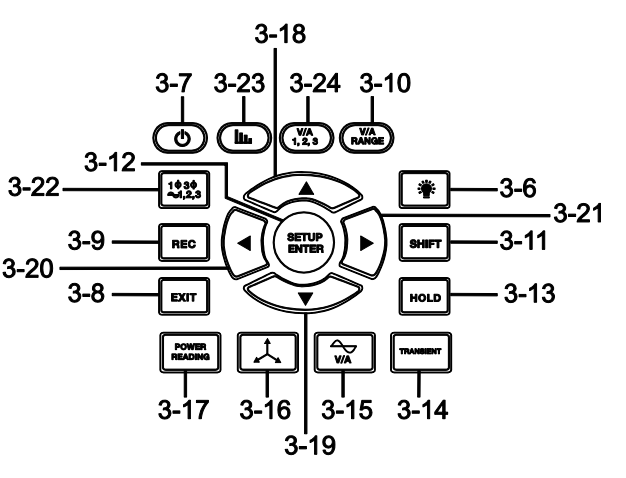

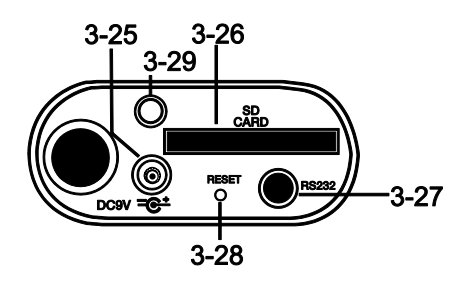

#### **Lato Destro Strumento**

- **3-25.** 9 V jack trasformatore
- **3-26.** Fessura scheda memoria SD
- **3-27.** Presa interfaccia PC RS232
- **3-28.** Pulsante Reset
- **3-29.** Chiusura a vite per cappuccio di protezione

#### **Parte Superiore dello Strumento**

- **3-30.** Jack ingresso positivi per pinza
- **3-31.** Jack ingresso negativi per pinza
- **3-32.** Connessioni cavi per pinza di potenza

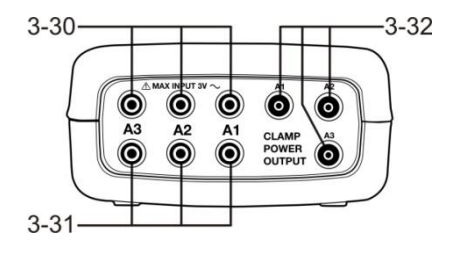

Nota: Il vano Batteria e il Cavalletto sono situati sul retro dello strumento

## **4-1 Schermata Inizializzazione**

1. Quando lo strumento si ACCENDE appare la schermata inizializzazione (vedere Fig. 4-1 in basso).

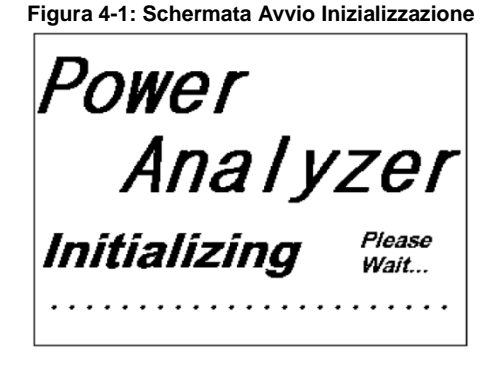

2. Lo strumento controllerà anche la presenza di una scheda di memoria SD. 'SD check' apparirà sulla parte inferiore destra del display. Se una scheda SD è inserita, il display lampeggiante si spegnerà dopo diversi secondi. Quando non è inserita alcuna scheda il display mostrerà 'No disk'.

## **4-2 Schermata Misurazione**

Dopo la schermata d'inizializzazione, lo strumento in seguito visualizza una delle configurazioni di schermata misurazione. Lo strumento torna alla schermata che stava visualizzando prima dell'ultimo spegnimento e potrebbe non essere la schermata mostrata qui sotto. Altre configurazioni di schermata sono mostrate più avanti in questo Manuale d'Istruzioni.

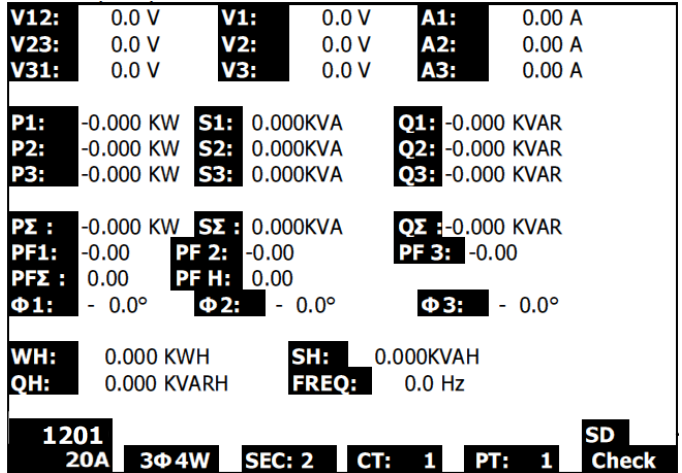

#### **Esempio di Schermata di Misurazione**

## **4.3 Sintesi Tastiera**

- POWER  $\Phi$ : Tenere premuto il pulsante power ON/OFF
- **1Φ 3Φ** (fase/fili): Seleziona funzioni di misurazione (1P/2 W, 1P/3 W, 3P/3 W, 3P/4 W)
- **REC**: Tasto registrazione dati per la Scheda di Memoria SD
- **HOLD**: Congela la lettura visualizzata
- **BACKLIGHT** | **a** | Accende/Spegne la retroilluminazione dell'LCD
- **SETUP/ENTER**: Entra nella Modalità Impostazione. Usato anche come tasto di Invio per confermare inserimenti
- **EXIT**: Esce da una schermata quando si sta programmando
- **SHIFT**: Tasto programmazione per l'utilizzo nella Modalità Impostazione
- **Freccia Su** ▲: Generalmente, premere per spostare il cursore su o per modificare il valore di un parametro, ad ogni modo l'utilizzo varia con ogni particolare funzione
- **Freccia Giù** ▼: Generalmente, premere per spostare il cursore giù o per modificare il valore di un parametro, ad ogni modo l'uso varia con ogni particolare funzione
- **Freccia Sinistra** ◄: L'uso varia in base alla particolare funzione
- **Freccia Destra** ►: L'uso varia in base alla particolare funzione
- **Range Volt/Amp**: Seleziona un range per misurazioni di armoniche di tensione o corrente
- **Transitori** Display: Cattura misurazioni transitorie
- **Forma d'Onda V/A** display  $\left[\begin{array}{c} \downarrow \downarrow \downarrow \downarrow \end{array}\right]$ : Visualizza rappresentazioni di forme d'onda di tensione e corrente
- **Fase** diagramma : Visualizza misurazioni in formato di visualizzazione vettoriale
- **Power Reading**: Visualizza misurazioni di potenza
- **Armoniche** display  $\boxed{\mathbf{u}}$ : Visualizza le Armoniche
- **Analisi Armoniche**  $\binom{WA}{1,2,3}$ . Visualizza le analisi delle Armoniche

## **4.4 Modalità Impostazione**

#### **4.4.1 Nozioni di Base della Modalità Impostazione**

- 1. Premere il pulsante SETUP per accedere alla Modalità Impostazione. La schermata qui sotto apparirà sul display LCD dello strumento.
- 2. Usare i tasti freccia su e giù per scorrere attraverso i parametri.
- 3. Premere il tasto SHIFT per aprire un particolare parametro da modificare (l'icona 'SHIFT 1' sarà visibile sull'angolo in alto a destra del display LCD).
- 4. Una volta che il parametro è aperto per la modifica (variabile parametro evidenziata), usare i tasti freccia su e giù per modificare la variabile.
- 5. Quando è premuto il tasto SHIFT sul FILE NAME (nome file) del parametro, l'utente può selezionare la prima metà del nome file che è la configurazione (3P4, per esempio). Quando si preme di nuovo il tasto SHIFT, appare l'icona SHIFT 2 sul display e l'utente può selezionare la seconda metà del nome file (10001.XLS, per esempio). Vedere Figura 4-4b per un esempio della schermata SHIFT 2. Ciò si applica solo al parametro FILENAME.
- 6. Premere il tasto SHIFT per continuare a scorrere tra gli altri parametri usando i tasti freccia su e giù.
- 7. Notare che per entrare nel parametro RS-232, si deve scorrere fino al parametro RS-232 OUT SEL e premere il tasto SETUP per aprire la selezione di uscita multi-pagina RS-232. Consultare la sezione RS-232 di questo manuale per maggiori informazioni dettagliate.
- 8. Per uscire dalla Modalità Impostazione premere il tasto EXIT.
- 9. Istruzioni dettagliate per ogni parametro sono fornite nella prossima sezione.

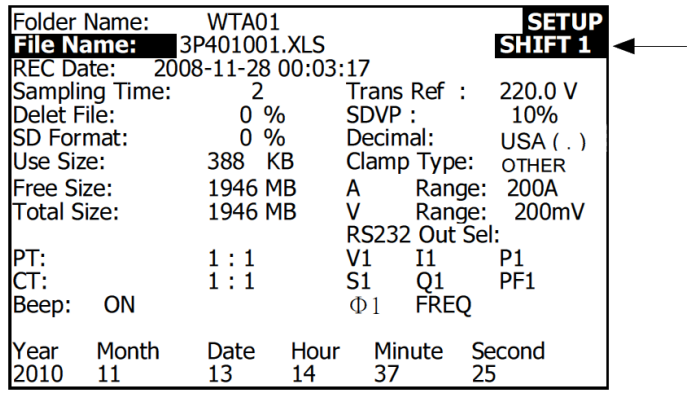

#### **Schermata Modalità Impostazione con icona SHIFT 1**

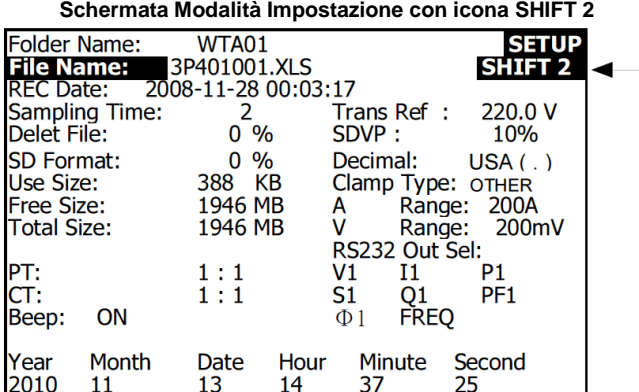

#### **4.4.2 Il Menu Parametri della Modalità Impostazione**

- **Folder Name**: Seleziona un nome file sulla SCHEDA SD; il range va da WTA01 a WTA10
- **File Name**: Imposta un nome file sulla SCHEDA SD (50 nome file sono permessi)
- **REC Date**: Mostra data e ora di un file (Anno / Mese / Giorno / Ora / Min / Sec)
- **Sampling Time**: Imposta la frequenza di campionamento del registratore dati da 2 a 7200 secondi
- **Delete File**: Cancella un file di dati esistente dalla SCHEDA SD
- **SD Format**: Formato della SCHEDA SD
- **PT**: Imposta il rapporto di Trasformazione Potenziale da 1 a 1000
- **CT**: Imposta il rapporto di Trasformazioni di Corrente da 1 a 600
- **Audible Tone**: Imposta il cicalino della tastiera su ON o OFF
- **Trans. Ref**.: Imposta il riferimento per tensione Transitoria
- **SDVP**: Imposta la soglia del Potenziale di Tensione di Creste/Picchi transitori in percentuale (0-100 %)
- **Clamp Type**: Seleziona dal menu il tipo di pinza
- **A (Amp)**: Imposta il range di Corrente
- **V (Volt)**: Imposta il range di Tensione
- **RS232 Out Select**: Funzione uscita RS232 (fino a nove elementi possono essere mandati in output); consultare la sezione RS232 del manuale d'istruzioni per informazioni dettagliate
- **Year**: Imposta l'anno corrente
- **Month**: Imposta il mese corrente
- **Date**: Imposta il giorno corrente
- **Hour**: Imposta l'ora corrente
- **Minute**: Imposta il minuto corrente
- **Second**: Imposta il secondo corrente

## **4.5 Modalità Impostazione nel Dettaglio**

Premere il pulsante SETUP per entrare nella Modalità Impostazione, gli elementi selezionati appariranno evidenziati (a video inverso - colori invertiti). Come descritto nella sezione sopra Nozioni di Base della Modalità Impostazione, usare i tasti freccia su e giù per spostarsi tra i parametri disponibili e usare il tasto Shift per aprire un parametro per la modifica. Una volta che si è aperto un parametro da modificare, i tasti freccia su e giù sono di nuovo utilizzati per modificare un'impostazione del parametro. Il tasto SHIFT viene poi utilizzato per tornare alla modifica della Modalità Impostazione in cui i tasti freccia sono utilizzati ancora per scorrere. Usare il tasto EXIT per abbandonare la Modalità Impostazione.

- **4.5.1 Folder name:** Impostare un Nome Cartella sulla Scheda SD di Memoria
	- 1. Scorrere fino al campo FOLDER NAME usando i tasti freccia su e giù se necessario
	- 2. Il range del Nome Cartella va da "WTA01" a "WTA10" (consultare Figura 4-5-1a qui sotto)
	- 3. Premere Shift per aprire il parametro Folder Name per la modifica
	- 4. Usare i tasti freccia ▲ ▼ per selezionare un numero di cartella; i numeri disponibili sono da "01 a 10" (Nota: Tenere premuto ▲ o ▼ continuamente per almeno due secondi per scorrere più velocemente).
	- 5. Premere SHIFT quando si ha finito

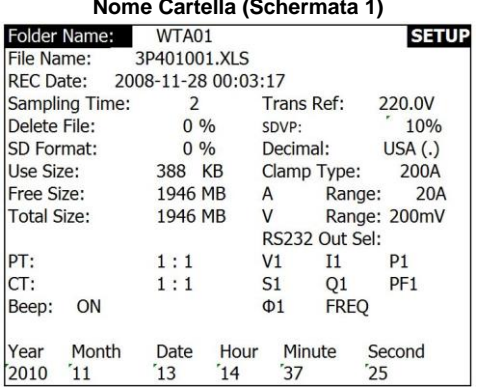

#### **Nome Cartella (Schermata 1)**

#### **Nome Cartella (Schermata 2)**

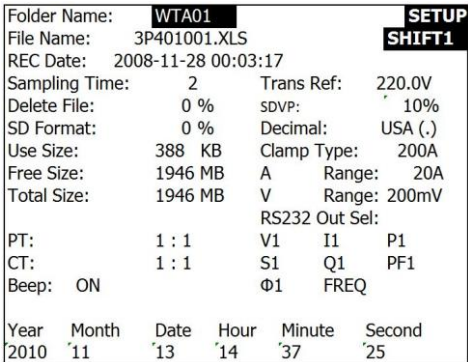

#### **4.5.2 File name: Impostare un nome file nella Scheda SD di Memoria**

- 1. Nella Modalità Impostazione, scorrere giù fino al parametro FILE NAME usando i tasti freccia su e giù
- 2. La schermo mostrerà l'indicatore "NO FILE" nell'area d'opzione REC Date quando il file selezionato è nuovo.
- 3. La schermata mostrerà la data e l'orario di registrazione nell'area di opzione REC Date per file di dati esistenti.

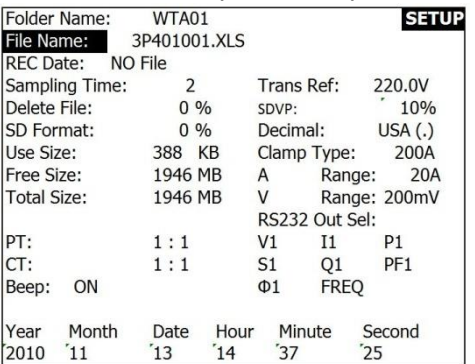

#### **Nome File (Schermata 1)**

#### **Nome File (Schermata 2)**

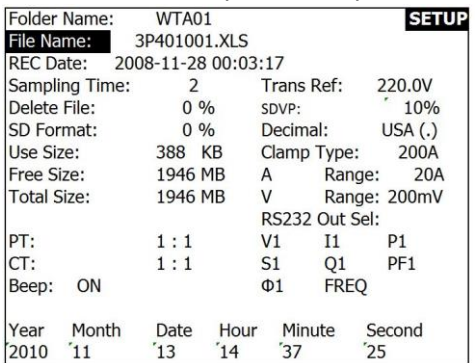

- 4. Premere il pulsante SHIFT. L'icona "SHIFT 1" apparirà sulla parte superiore destra dello schermo e la prima metà del File Name che rappresenta il numero di fili e le fasi (3P4, per esempio) sarà evidenziata e pronta per la modifica. Usare i tasti freccia per selezionare la configurazione desiderata. Selezionare 1P/2 W (1P2), 1P/3 W (1P3), 3P/3 W (3P3), o 3P/4 W (3P4). Vedere Figura 4-5-2c qui sotto.
- 5. Premere di nuovo SHIFT e apparirà l'icona "SHIFT 2" sulla parte superiore destra dello schermo e la seconda metà del File Name, che l'utente può personalizzare come desidera, sarà evidenziata. Usare i tasti freccia per selezionare un numero tra 001 e 0050 inclusi. Vedere Figura 4-5-2d qui sotto.
- 6. Esempi di File Name:
	- a. **1P201001:** 1P2 è una fase con due fili, 01 è il numero della cartella, e 001 è il numero del file
	- b. **1P301001:** 1P3 è una fase con tre fili, 01 il numero della cartella, e 001 il numero del file
	- c. **3P301001:** 3P3 è trifase con tre fili, 01 il numero della cartella, e 001 il numero del file.
- d. **3P401001:** 3P4 è trifase con quattro fili, 01 il numero della cartella, e 001 il numero del file.
- 7. Premere il tasto SHIFT di nuovo per continuare con la modifica della Modalità Impostazione. **Nome File (Schermata 3)**

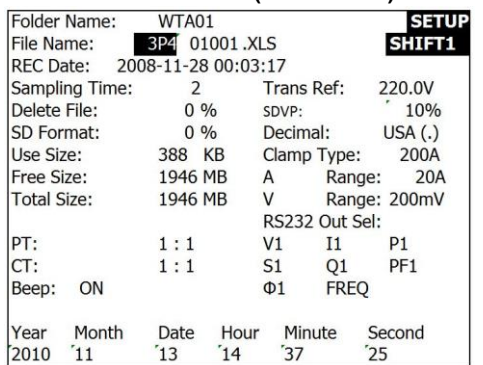

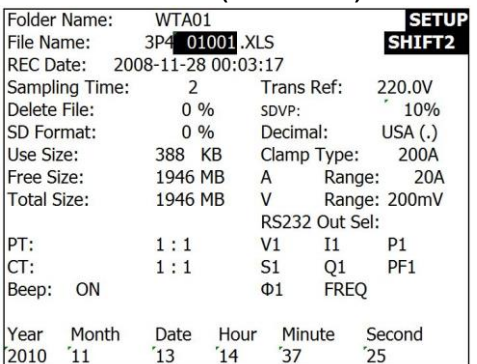

#### **Nome File (Schermata 4)**

#### **4.5.3 Impostare la Frequenza di Campionamento (frequenza registrazione dati) per la registrazione su Scheda di Memoria SD**

- 1. Nella Modalità Impostazione, usare i tasti freccia su e giù per scorrere fino al campo SAMPLING TIME.
- 2. Premere il tasto SHIFT e si accenderà il simbolo "SHIFT1".
- 3. Usare i tasti freccia per regolare la frequenza di campionamento; il range va da 2 a 7200 secondi.
- 4. Premere il tasto SHIFT di nuovo per tornare alla modifica della Modalità Impostazione.

#### **4.5.4 Cancella un file sulla Scheda di Memoria SD**

- 1. Nella Modalità Impostazione, scorrere sul campo DELETE FILE usando i tasti freccia su e giù.
- 2. Tenere premuto il tasto SETUP/ENTER key per almeno 2 secondi e gli indicatori "Y" e "N" appariranno accanto al campo DELETE FILE. Usare i tasti freccia destra e sinistra per evidenziare "Y" per SI o "N" per NO e poi premere per un momento il tasto SETUP/ENTER.
- 3. Se si seleziona "Y", il file corrente sarà cancellato. Se si seleziona "N", il processo di cancellazione sarà interrotto. Quando un file è cancellato il campo accanto a DELETE FILE mostrerà 100 %. Quando una cancellazione è interrotta, il campo mostra 0 %.

#### **4.5.5 Formattare una Scheda di Memoria SD**

- 1. Nella Modalità Impostazione, usare i tasti freccia per scorrere fino alla voce SD FORMAT
- 2. Tenere premuto il pulsante SETUP/ENTER per almeno 2 secondi e gli indicatori "Y" e "N" appariranno accanto al campo SD FORMAT
- 3. Usare i pulsanti freccia destra e sinistra per evidenziare la lettera desiderata: "Y" per confermare la formattazione o "N" per interrompere la formattazione.
- 4. Mentre si sta formattando, il campo accanto a SD FORMAT mostrerà il progresso di formattazione da 0 a 100 %.
- 5. Notare che la schermo del display mostra USE SIZE (quantità di memoria attualmente utilizzata sulla scheda SD), FREE SIZE (quantità di memoria disponibile), e TOTAL SIZE (dimensione totale della scheda di memoria SD) sotto il campo SD FORMAT.

#### **4.5.6 Impostazione Trasformatore Potenziale (PT)**

- 1. Nella Modalità Impostazione, usare i tasti freccia su e giù per scorrere fino alla voce PT.
- 2. Premere SHIFT, si accenderà "SHIFT1" sul display
- 3. Usare i tasti ▲ o ▼ per regolare il valore PT (il range va da 1 a 1000)
- 4. Premere di nuovo SHIFT per tornare alla modifica della Modalità Impostazione o premere EXIT per abbandonare la Modalità Impostazione.

#### **4.5.7 Impostazione Trasformatore di Corrente (CT)**

- 1. Nella Modalità Impostazione, usare i tasti freccia su e giù per scorrere fino alla voce CT.
- 2. Premere SHIFT, si accenderà "SHIFT1" sul display
- 3. Usare i tasti **▲ o ▼** per regolare il valore CT (il range va da 1 a 600)
- 4. Premere di nuovo SHIFT per tornare alla modifica della Modalità Impostazione o premere EXIT per abbandonare la Modalità Impostazione.

#### **4.5.8 Cicalino ON/OFF**

- 1. Nella Modalità Impostazione, usare i tasti freccia su e giù per scorrere fino alla voce BEEP.
- 2. Premere SHIFT, si accenderà "SHIFT1" sul display
- 3. Usare i tasti ▲ o ▼ per selezionare ON o OFF
- 4. Premere di nuovo SHIFT per tornare alla modifica della Modalità Impostazione o premere EXIT per abbandonare la Modalità Impostazione.

#### **4.5.9 Riferimento Transitori (Trans. Ref.)**

Il parametro di Riferimento Transitori imposta la tensione nominale utilizzata come riferimento per il rilevamento di transitori.

- 1. Nella Modalità Impostazione, usare i tasti freccia su e giù per scorrere fino alla voce TRANS REF.
- 2. Premere SHIFT, si accenderà "SHIFT1" sul display.
- 3. Usare i tasti ▲ o ▼ per selezionare la tensione di riferimento desiderata (da 50,0 V a 850,0 V).
- 4. Premere di nuovo SHIFT per tornare alla modifica della Modalità Impostazione o premere EXIT per abbandonare la Modalità Impostazione.

#### **4.5.10 SDVP (Tensione Creste/Minimi)**

Il parametro SDVP imposta il range limite superiore e inferiore (in %) per il rilevamento di transitori di tensione. Per esempio, se il Riferimento Transitorio è impostato su 200 V e SDVP è impostato sul 10 %, il range SDVP sarà tra 180 V e 220 V.

- 1. Nella Modalità Impostazione, usare i tasti freccia su e giù per scorrere alla voce SDVP.
- 2. Premere SHIFT, si accenderà "SHIFT1" sul display.
- 3. Usare i tasti ▲ o ▼ per selezionare la soglia di tensione desiderata (da 1 % a 100 %).
- 4. Premere di nuovo SHIFT per tornare alla modifica della Modalità Impostazione o premere EXIT per abbandonare la Modalità Impostazione.

#### **4.5.11 Formato Numerico Scheda SD (USA o Europeo)**

Nota: le Schede di Memoria SD per impostazione predefinita hanno il formato numerico di base (USA) nel quale un punto è utilizzato per separare le unità dalle decine, per esempio: 20,00. La formattazione Europea usa una virgola, per esempio: 20,00.

- 1. Nella Modalità Impostazione, usare i tasti freccia su e giù per scorrere alla voce DECIMAL.
- 2. Premere SHIFT, si accenderà "SHIFT1" sul display.
- 3. Usare i tasti ▲ o ▼ per selezionare il formato desiderato (USA o EURO).
- 4. Premere di nuovo SHIFT per tornare alla modifica della Modalità Impostazione o premere EXIT per abbandonare la Modalità Impostazione.

#### **4.5.12 Impostare Tipo Pinza**

- 1. Nella Modalità Impostazione, usare i tasti freccia su e giù per scorrere alla voce CLAMP TYPE.
- 2. Premere SHIFT, si accenderà "SHIFT1" sul display
- 3. Usare i tasti ▲ o ▼ per selezionare il tipo di pinza corretto.
- 4. Premere di nuovo SHIFT per tornare alla modifica della Modalità Impostazione o premere EXIT per abbandonare la Modalità Impostazione.

#### **4.5.13 Impostare Range Corrente**

#### **ATTENZIONE: Assicurarsi che l'impostazione range 'A' corrisponda con la categoria della pinza collegata**

- 1. Nella Modalità Impostazione, usare i tasti freccia su e giù per scorrere alla voce "A RANGE".
- 2. Premere SHIFT, "SHIFT1" si accenderà sul display.
- 3. Usare i tasti ▲ o ▼ per selezionare il range di corrente.
- 4. Premere di nuovo SHIFT per tornare alla modifica della Modalità Impostazione o premere EXIT per abbandonare la Modalità Impostazione.

#### **4.5.14 Impostare Range Tensione**

- 1. Nella Modalità Impostazione, usare i tasti freccia su e giù per scorrere alla voce "V RANGE".
- 2. Premere SHIFT, si accenderà "SHIFT1" sul display.
- 3. Usare i tasti ▲ o ▼ per selezionare la tensione (**Notare** che se il CLAMP TYPE non è impostato su OTHER, questo valore è fisso).
- 4. Premere di nuovo SHIFT per tornare alla modifica della Modalità Impostazione o premere EXIT per abbandonare la Modalità Impostazione.

#### **4.5.15 Impostare Parametri Uscita RS-232**

- 1. Nella Modalità Impostazione, usare i tasti freccia su/giù per scorrere fino alla voce "RS232 OUT SEL".
- 2. Premere il tasto SETUP/ENTER per accedere alla modalità di selezione Uscita RS232. Ci sono quattro (4) pagine di selezioni di uscita, nove delle quali possono essere selezionate in qualsiasi momento.
- 3. Usare tutti pulsanti freccia per navigare tra le scelte di uscita.
- 4. Per selezionare un tipo di uscita, premere il tasto SETUP (la selezione si evidenzierà).
- 5. Per deselezionare un tipo di uscita selezionato, premere il tasto SETUP (l'evidenziatore si spegnerà).
- 6. Tenere premuto il tasto SHIFT per più di 2 secondi per cancellare tutte le selezioni di uscita RS-232.
- 7. Per scorrere da pagina a pagina, premere il pulsante SHIFT per un momento (ci sono quattro pagine).
- 8. Premere il pulsante EXIT per uscire dalla modalità uscita RS232.
- 9. Se si selezionano più di nove elementi il display mostrerà l'indicatore "full".

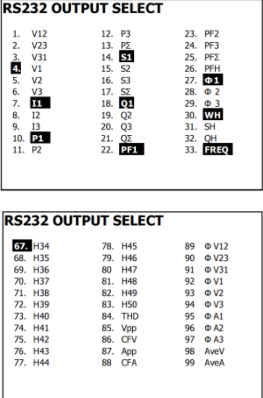

#### **Pagine Selezione Uscita - RS232**

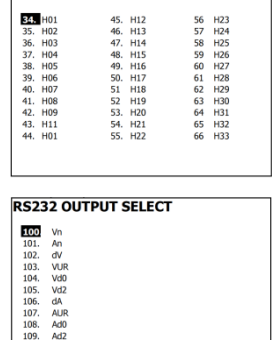

**DS232 OUTBUT SELECT** 

#### **4.5.16 Impostare Orario e Data**

- 1. Nella Modalità Impostazione, usare i tasti freccia su e giù per scorrere tra i campi YEAR, MONTH, DATE, HOUR, MINUTE e SECOND.
- 2. Premere il tasto SHIFT quando è selezionato il campo desiderato, si accenderà "SHIFT1" sul display.
- 3. Usare i tasti ▲ o ▼ per modificare il valore della data o dell'orario.
- 4. Premere di nuovo SHIFT per tornare alla modifica della Modalità Impostazione o premere EXIT per abbandonare la Modalità Impostazione.

#### **4.5.17 Uscire dalla Modalità Impostazione**

Quando tutte le programmazioni sono state completate, premere il tasto EXIT per tornare alla modalità di funzionamento misurazione.

## **5.1 1Φ2 W Misurazione (Monofase - Due Fili)**

102W

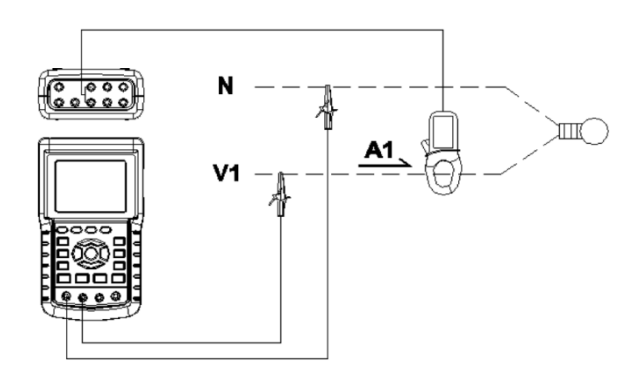

- 1. Accendere lo strumento premendo il tasto 'Power' (elemento 3-7; Sezione 3 disegni) e poi usare il tasto '1Φ 3Φ' (elemento 3-22) per selezionare il sistema 1Φ 2 W, il nome selezionato del sistema sarà mostrato nella parte inferiore sinistra del display (consultare Figura 5-1 qui sotto).
- 2. Collegare la tensione di linea L1, Vn (Neutro) ai terminali V1 e N dello strumento.
- 3. Collegare la Pinza (A1) al conduttore (A1).
- 4. Collegare la Pinza 1 (A1) al terminale A1 dello strumento.
- 5. I fattori di misurazione correlati appariranno sul display.
- 6. Le definizioni di misurazione possono essere trovate nella Sezione 5-15

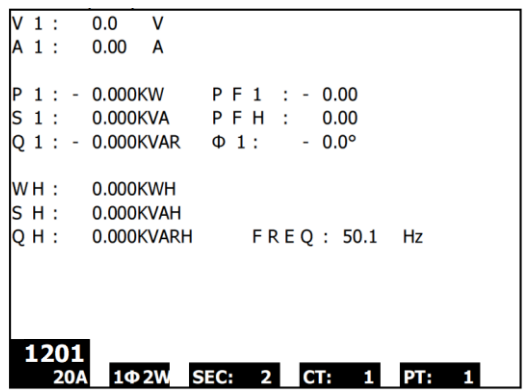

## **5.2 1Φ3 W Misurazione (monofase - tre fili)**

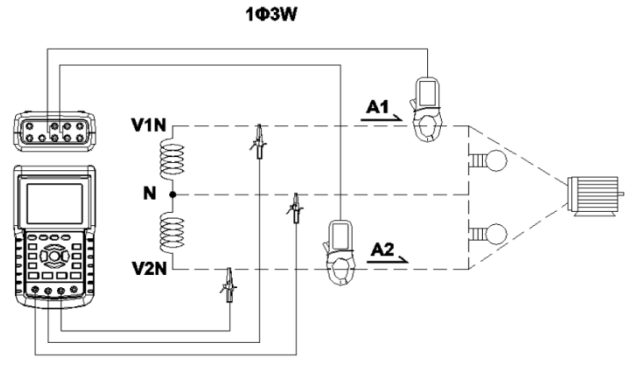

- 1. Accendere lo strumento premendo il tasto 'Power' (elemento 3-7; Sezione 3 disegni), e poi premere il tasto '1Φ 3Φ' (elemento 3-22) per selezionare 1Φ 3 W, il nome selezionato della configurazione apparirà nella parte inferiore sinistra del display.
- 2. Collegare tensione di linea L1, L2 e Vn (Neutri) sui terminali V1, V2 e N dello strumento
- 3. Collegare le due (2) pinze (A1 e A2) ai conduttori (A1) e (A2)
- 4. Collegare la Pinza 1 e la Pinza 2 (A1 e A2) ai terminali A1 e A2 dello strumento
- 5. I fattori di misurazione correlati appariranno sul display
- 6. Le definizioni di misurazione possono essere trovate nella Sezione 5-15

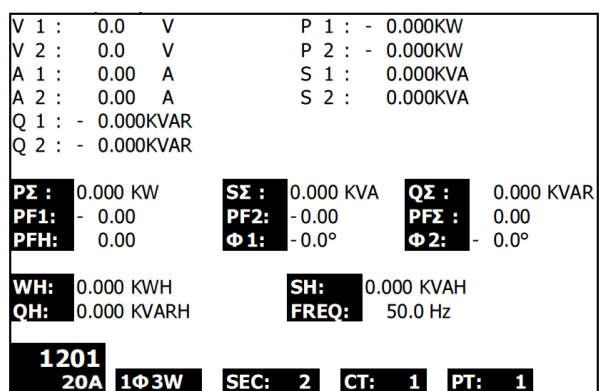

## **5.3 3Φ <sup>3</sup> W Misurazione (trifase - tre fili)**

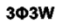

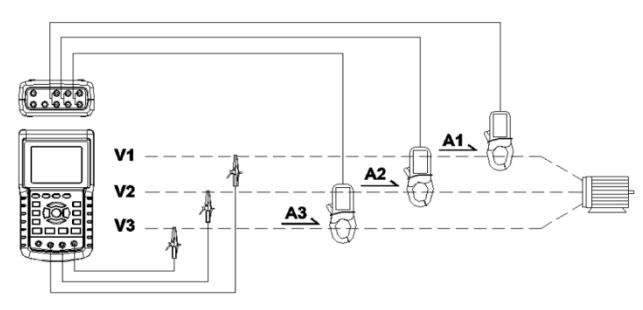

- 1. Accendere lo strumento premendo il tasto 'Power' (elemento 3-7; Sezione 3 disegni), e poi premere il tasto '1Φ 3Φ' (elemento 3-22) per selezionare 3Φ 3 W, il nome della configurazione selezionata apparirà nella parte inferiore sinistra del display.
- 2. Collegare tensione di linea L1, L2 e L3 ai terminali V1, V2 e V3 dello strumento.
- 3. Collegare le tre (3) pinze (A1, A2, A3) ai conduttori A1, A2, A3
- 4. Collegare le tre (3) Pinze allo strumento usando i terminali A1, A2 e A3
- 5. I fattori di misurazione correlati appariranno sul display
- 6. Le definizioni di misurazione possono essere trovate nella Sezione 5-15

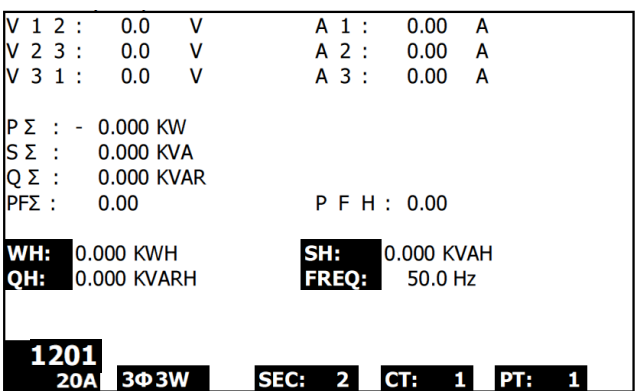

# **5.4 3Φ <sup>4</sup> W Misurazione (trifase - quattro fili)**

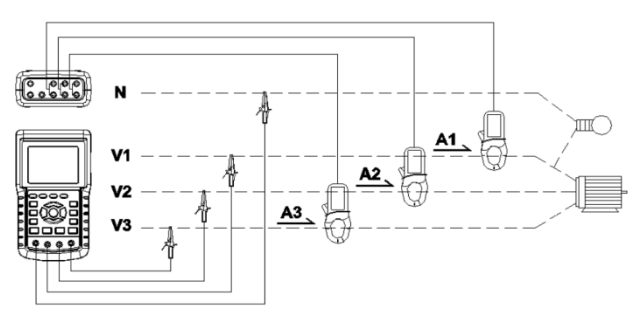

- 1. Accendere lo strumento premendo il tasto 'Power' (elemento 3-7; Sezione 3 disegni) e poi premere '1Φ 3Φ' (elemento 3-22) per selezionare il sistema 3Φ 4 W, il nome del sistema selezionato apparirà nella parte inferiore sinistra del display.
- 2. Collegare la tensione di linea L1, L2, L3 e Vn ai terminali V1, V2, V3 e N dello strumento.
- 3. Collegare le tre (3) Pinze (A1, A2 e A3) ai conduttori A1, A2 e A3.
- 4. Collegare le Pinze (A1, A2 e A3) ai terminali dello strumento A1, A2 e A3.
- 5. I fattori di misurazione correlati appariranno sul display.
- 6. Le definizioni di misurazione possono essere trovate nella Sezione 5-15.

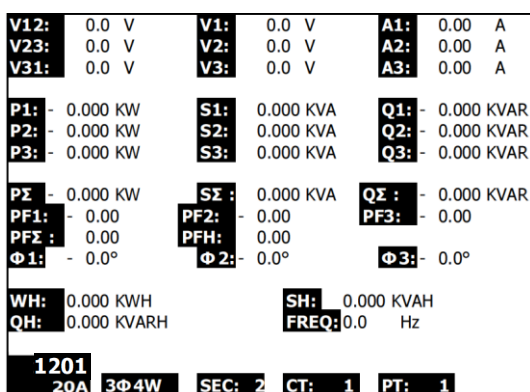

## **5.5 Misurazione Trasformatore Corrente (CT) / Potenziale (PT)**

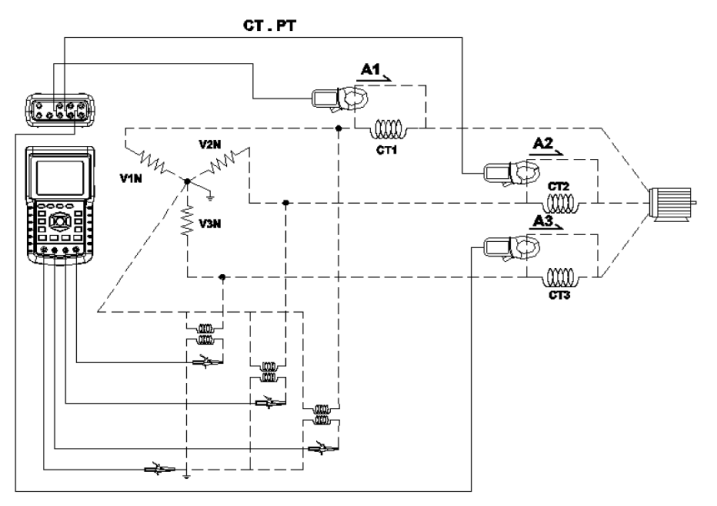

- 1. Accendere lo strumento premendo il tasto 'Power' (elemento 3-7; Sezione 3 disegni) e poi premere il tasto '1Φ 3Φ' (elemento 3-22) per selezionare sistema 3Φ 4 W, il nome del sistema selezionato apparirà nella parte inferiore sinistra del display.
- 2. Collegare tensione di linea L1, L2, L3 e Vn ai terminali V1, V2, V3 e N dello strumento
- 3. Collegare le tre (3) Pinze (A1, A2, A3) ai conduttori A1, A2, A3
- 4. Collegare le Pinze (A1, A2, A3) ai terminali dello strumento A1, A2, A3
- 5. I fattori di misurazione correlati appariranno sul display
- 6. Le definizioni di misurazione possono essere trovate nella Sezione 5-15

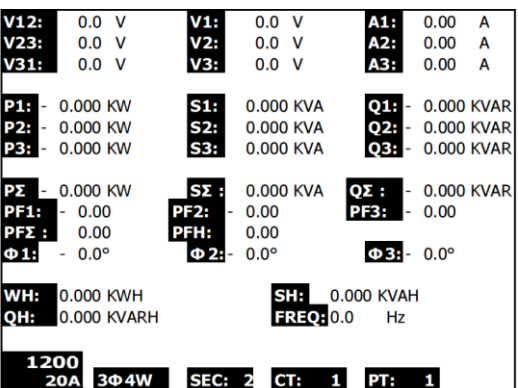

## **5.6 – Regolazione Zero per la Funzione 'Watt Hour' (Wattora)**

Tenere premuto il tasto "Exit" per almeno 6 secondi, i valori di misurazione per "WH", "SH", "QH" torneranno ad un valore Zero.

## **5.7 – Misurazioni Funzione Armonica (Solo visualizzazione)**

- 1. Premere il tasto 'Harmonic' **Quell** per entrare nella Schermata 1.
- 2. Premere il tasto 'V/A 1. 2. 3' per selezionare la fase e le unità.
- 3. Se la forma d'onda è distorta, premere il Tasto "V/A range Key" per passare a VH o AH per togliere la distorsione dalla forma d'onda (come mostrato nella Schermata 3 e nella Schermata 4)
- 4. Premere il tasto 'Left' o il tasto "Right Key" per mostrare il valore dell'armonica di grado n della corrente o della tensione. (H01 - 1° armonica mostrato in figura)

**Fig. 5-7a: Armoniche - Schermata 1 - Tensione - Fase 1 - gamma bassa (VL)**

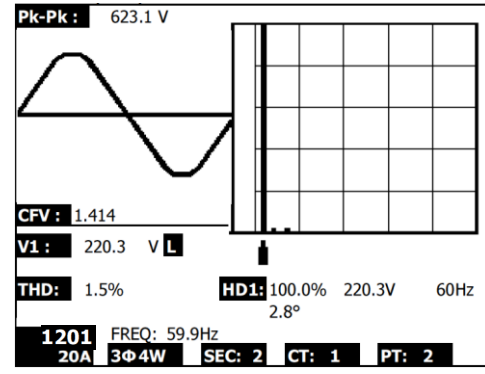

**Fig. 5-7b: Armoniche - Schermata 2 - Ampere - Fase 1 - gamma bassa (AL)**

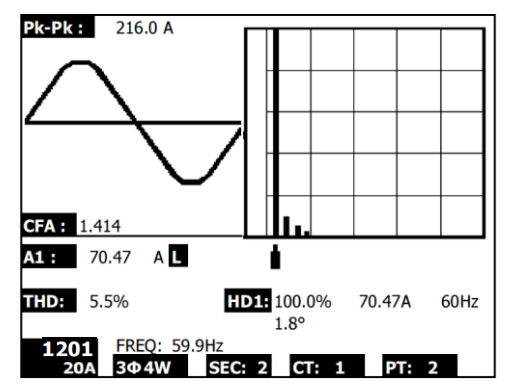

NOTA: se la forma d'onda è agganciato in vetta o troppo piccoli per il DISPLAY LCD, premere il pulsante per selezionare gamma ALTA o BASSA per una migliore visualizzazione. L'indicatore è il simbolo dopo l'unità di valore RMS, L o H.

#### **Fig. 5-7c: Armoniche - Schermata 3 - Tensione di fase 1 - gamma alta (VH)**

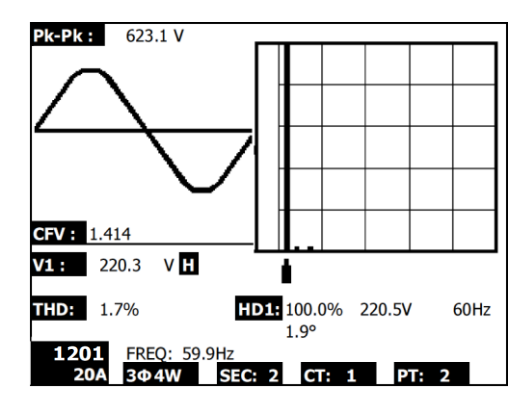

**Fig. 5-7d: Armoniche - Schermata 4 - A fase 1 - gamma alta (AH)**

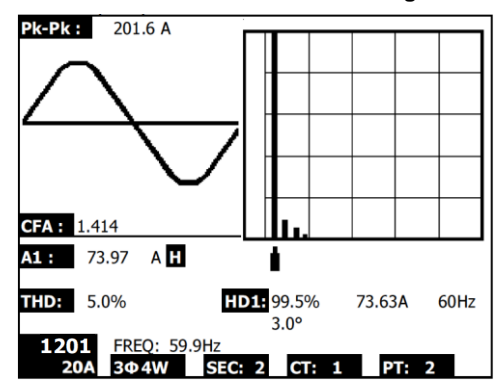

Visualizzazione Armoniche Definizioni:

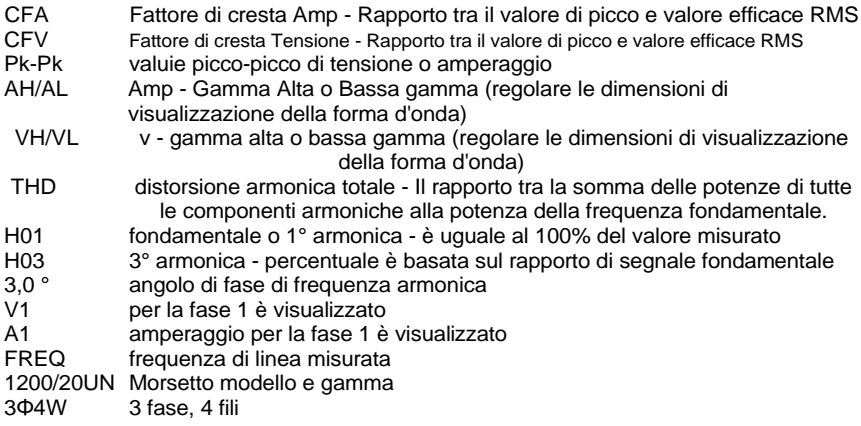

## **5.8 – Diagramma Fasore Grafico**

- 1. Premere il tasto Fasore per visualizzare il Fasore come mostrato nella Schermata 1 per Figura 5-8a qui sotto.
- 2. Descrizione del diagramma del Fasore:
	- V1, V2, V3: Tensioni di fase nel formato fasore rispetto a V1
	- A1, A2, A3: Correnti di linea nel formato fasore rispetto ad A1.
	- AVE: Media delle tensioni di linea V12, V23, V31 e delle correnti di linea A1, A2 e A3
	- AVn: Tensione e corrente calcolate del neutro rispetto a terra (massa).
	- dV%: Massimo storico % per MAX (V123) MIN (V123) / MIN V123) \* 100%
	- VUR: Rapporto Tensione (squilibrato)
	- D02 (d0,d2): d0=Il primo numero nel rapporto squilibrato della sequenza zero in % (d0) della tensione o della corrente. d2=Il secondo numero nel rapporto squilibrato della sequenza negativa in % (d2) di tensione o di corrente.
	- dA%: Massimo storico % per MAX (A123) MIN (A123) / MIN A123) \* 100 %
	- AUR: Rapporto Corrente (squilibrato)

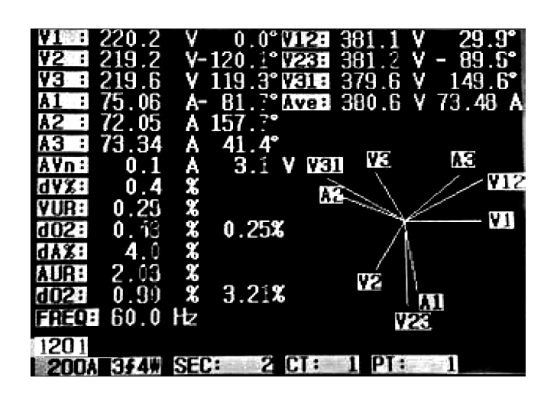

**Fig. 5-8a: Fasore - Schermata 1**

**Fig. 5-8b: Fasore - Schermata 2**

|                                     | 221.3    | v –   |                              |    | $0.0^\circ$ (TREE 379.4) | ٧          | $30.6^\circ$       |
|-------------------------------------|----------|-------|------------------------------|----|--------------------------|------------|--------------------|
| IY2<br>- :                          | 219.8    |       | V 118.6° 1289                |    | 383.2                    | - V        | $88.9^{\circ}$     |
| ۷З<br>÷                             | 221.5    |       | $V-120.8°$ WEINE 385.0       |    |                          |            | $V - 29.5^{\circ}$ |
| A1<br>:                             | 73.81    |       | A-80.4°NYENH 382.5 V 74.15 A |    |                          |            |                    |
| A2<br>⊕.                            | 76.01    |       | A-156.8°                     |    |                          | <b>V23</b> |                    |
| IАЗ<br>- 1                          | 72.64    | A     | $38.7^{\circ}$               |    |                          |            |                    |
| AVn:                                | 0.2      | A     | 3.8 V                        |    | 42                       |            | AЗ                 |
| <b>44X:</b>                         | 0<br>. 7 |       |                              |    |                          |            | <b>V12</b>         |
| <b>VUR:</b>                         | 0.77     | es es |                              |    |                          |            |                    |
| 6023 67.04                          |          |       | % 68.68%                     |    |                          |            | Y1                 |
| dAX:                                | 4.5      |       |                              | A2 |                          |            |                    |
| AUR:                                | 2.50     | XX    |                              |    |                          |            | ۷31                |
| $6023$ 41.14                        |          |       | % 85.70%                     |    | VЗ                       |            |                    |
| FREQE 59.9 Hz                       |          |       |                              |    |                          | A1         |                    |
| 1201                                |          |       |                              |    |                          |            |                    |
|                                     |          |       |                              |    |                          |            |                    |
| <b>SEC:</b><br>2<br>200A 3£4W<br>CI |          |       |                              |    |                          |            |                    |

## **5.9 – Forma d'Onda Tensione Corrente**

- 1. Premere il tasto Forma d'Onda  $\sqrt{\frac{m}{m}}$  per entrare nella schermata Forma d'Onda come mostrato nella Schermata 1 qui sotto e poi Premere il tasto "1Φ /3Φ" per cambiare la forma d'onda di Tensione da V1 a V2 a V3, ecc.
- 2. Premere il tasto Forma d'Onda di nuovo per entrare nella schermata Forma d'Onda di Corrente come mostrato nella Schermata 2 qui sotto e poi premere il tasto "1Φ /3Φ" per cambiare la forma d'onda di Corrente da A1 a A2 a A3, ecc.
- 3. Premere il tasto Forma d'Onda di nuovo per entrare nella schermata Forma d'Onda Tensione/Corrente come mostrato nella Schermata 3 qui sotto e poi premere il tasto "1Φ /3Φ" per cambiare la forma d'onda Tensione/Corrente da V1/A1 a V2/A2 a V3/A3, ecc.

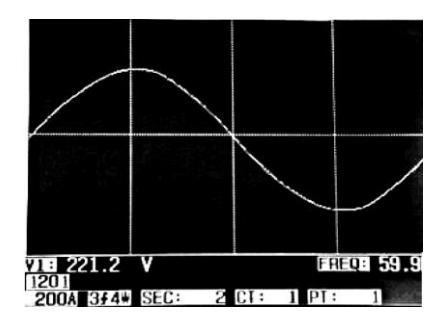

**Fig. 5-9a: Forme d'Onda - Schermata 1**

**Fig. 5-9b: Forme d'Onda - Schermata 2**

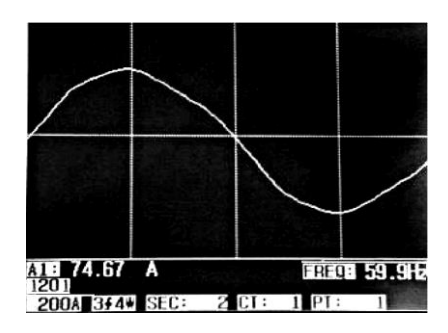

**Fig. 5-9c: Forme d'Onda - Schermata 3**

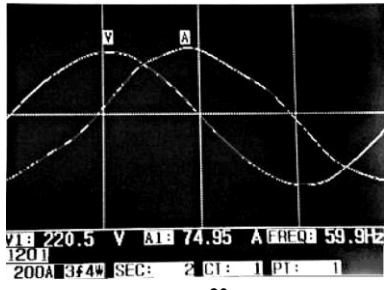

## **5.10 – Cattura Transitori (Minimi, Picchi e Interruzioni)**

- 1. Per usare la funzione Cattura Transitori, per prima cosa impostare il Riferimento Transitorio del livello di Tensione e il valore SDVP (Swell/Dip - percentuale tensione Cresta/Minimo) secondo le sezioni 4-5-9 e 4-5-10 rispettivamente.
- 2. Premere il tasto TRANSIENT per entrare nella schermata Cattura Transitori.
- 3. Inserire la scheda di memoria SD nella fessura sul lato destro dello strumento e premere il pulsante REC per iniziare la registrazione dati, consultare la Schermata 1 qui sotto.
- 4. Definizioni:
	- SWELL: Vrms > ( Vref + [ Vref \* SDVP% ] )
	- DIP: Vrms < ( Vref [ Vref \* SDVP% ] )
	- $\bullet$  OUTAGE:  $<$  da 30 V a 40 V
- 5. Notare che 'V' apparirà nella colonna LINE se tutte le fasi incontrano un transitorio. V1, V2, o V3 appariranno nella colonna LINE se una specifica fase incontra un transitorio; Consultare la Schermata 2 qui sotto.
- 6. Premere il pulsante POWER READING per uscire dalla modalità Cattura Transitori e tornare alla modalità di funzionamento normale.
- 7. Una schermata può visualizzare fino a 13 eventi transitori. Un file può registrare fino a 99 eventi transitori. Quando incontrano più di 13 eventi transitori usare i tasti freccia su e giù per visualizzare i dati addizionali. Quando sono elencati meno di 13 eventi transitori, i pulsanti freccia sono disabilitati.

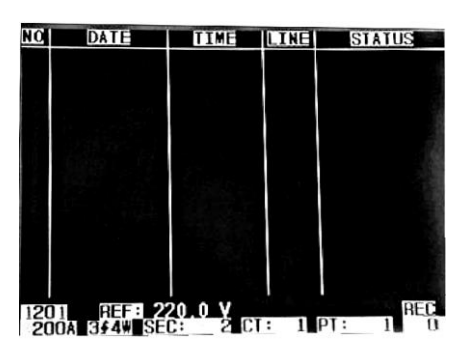

**Figura 5-10a: Cattura Transitori - Schermata 1**

NOTA: Ogni volta che si preme il pulsante 1Φ 3Φ , lo strumento scorre nella lista delle configurazioni di fili della modalità transitorio (1P2W, 1P3W, 3P3W, e 3P4W)

#### **Figura 5-10b: Cattura Transitori - Schermata 2**

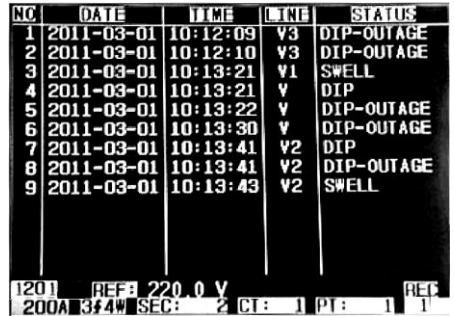

30 PQ3470-it-IT\_V2.0 11/18

## **5.11 – Funzione Registratore Dati**

- 1. Premere il tasto REC una volta per iniziare.
- 2. Se lo strumento visualizza il messaggio "Change Card" (cambiare scheda) in basso a destra, la SCEHDA SD è piena o è danneggiata.
- 3. Se lo strumento visualizza "NO DISK", deve essere inserita una scheda SD prima che possa iniziare la registrazione dati.
- 4. Se appare 'Check SD' (controllo SD), attendere qualche secondo affinché lo strumento legga la scheda SD.
- 5. Se la SCHEDA SD è funzionante e ha spazio disponibile, la registrazione dati inizierà.

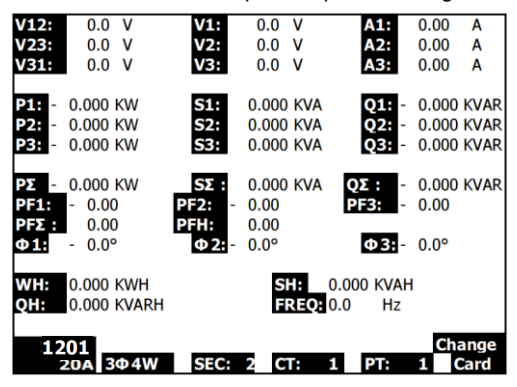

#### **La visualizzazione 'Change Card'**

- 6. Il display mostrerà il processo di registrazione dati incrementando il contatore dati nella parte inferiore destra dello schermo (sotto l'icona REC).
- 7. Ogni file può memorizzare fino a 30,000 punti dati. Quando il numero di punti dati raggiunge 30,000 il sistema creerà un nuovo file automaticamente. (Per esempio, WTA01001.XLS sarà sostituito con WTA01002.XLS)
- 8. Premere il tasto REC di nuovo per interrompere la registrazione dati. L'aumento del contatore e l'icona REC si spegneranno.
- 9. Sono fornite istruzioni più avanti in questo Manuale d'Istruzioni riguardo l'esportazione dei dati su un foglio elettronico usando un PC.

#### **Visualizzazione dell'Incremento del Contatore del Registratore Dati**

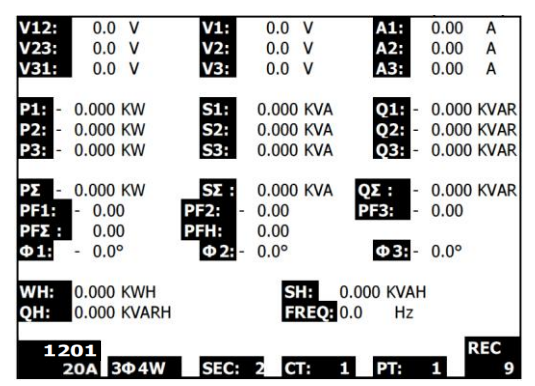

## **5.12 – Funzione Blocco Dati**

- 1. Durante una misurazione, premere una volta il TASTO HOLD, le letture visualizzate si congeleranno e il display mostrerà l'icona "HOLD" nella parte inferiore destra dello schermo
- 2. Premere di nuovo il tasto HOLD per rilasciare il display e tornare alla modalità di funzionamento normale. L'icona HOLD del display si spegnerà

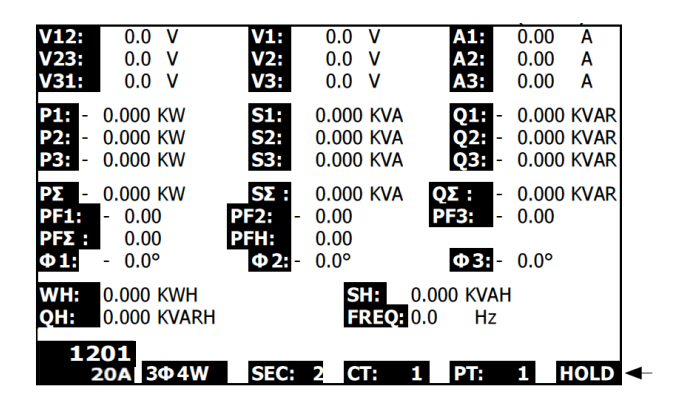

## **Visualizzazione di HOLD**

#### **5.13 – Tasto Retroilluminazione LCD**

Premere per Accendere o Spegnere la retroilluminazione. Nota: Usare la retroilluminazione sarà un onere maggiore per la batteria. La retroilluminazione dovrebbe essere spenta quando si usano le batterie e specialmente durante la registrazione dati.

## **5.14 – Indicazione Batteria Scarica (LOW BAT)**

Quando appare l'indicatore LOW BAT, sostituire le batterie come descritto nella sezione Sostituzione Batteria di questo manuale. L'utilizzo di batterie scariche comprometterà l'accuratezza della misurazione e le prestazioni dello strumento.

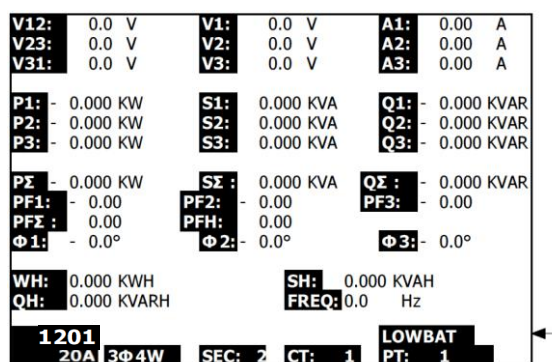

#### **Indicazione Batteria Scarica**

## **5.15 Definizioni Misurazione**

- V12, V23, V31: Tensione di Linea
- V1, V2, V3: Tensione di Fase
- A1, A2, A3: Corrente di Linea
- P1, P2, P3: Potenza Reale di ogni fase (W)
- S1, S2, S3: Potenza Apparente di ogni fase. (VA)
- Q1, Q2, Q3: Potenza Reattiva di ogni fase (VAR)
- P∑: Totale Potenza Reale (W)
- S∑: Totale Potenza Apparente (VA)
- Q∑: Totale Potenza Reattiva (VAR)
- PF1, PF2, PF3: Fattore di Potenza di ogni fase
- PF∑: Totale Fattore di Potenza
- PFH: Fattore di Potenza Medio a Lungo Termine ( WH/SH )
- $\bullet$   $\phi$ 1,  $\phi$ 2,  $\phi$ 3: Angolo di Fase di ogni fase
- WH: Wattora
- SH: Potenza Apparente per Ora
- OH: Potenza Reattiva per Ora
- $\bullet$  1 $\phi$  2 W: Monofase con due fili
- $\bullet$  1 $\phi$  3 W: Monofase con tre fili
- $\bullet$  3 $\circ$  3 W: Trifase con tre fili
- $\bullet$  3 $\phi$  4 W: Trifase con quattro fili
- SEC: La frequenza di campionamento in secondi per il registratore dati
- CT: Trasformatore di Corrente
- PT: Trasformatore Potenziale
- Riferimento Transitori:
- SDVP: Percentuali Creste e Minimi di Tensione (usato con la Tensione di Riferimento Transitori)

### **5.16 – Pulsante Reset**

Il Pulsante Reset situato sul lato destro dello strumento, permette all'utente di ripristinare lo strumento se il display o la tastiera sono bloccati.

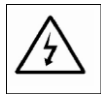

CAUTELA: Togliere i puntali prima di aprire il coperchio batteria; Pericolo di Folgorazione.

## **6.1 Pulizia**

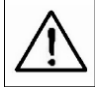

CAUTELA: Quando si pulisce, usare solo un panno asciutto. Non usare liquidi di alcun tipo per pulire lo strumento.

## **6.2 Sostituzione Batteria**

- 1. Quando il display mostra l'indicatore LOWBAT, sostituire le batterie il più presto possibile
- 2. Aprire il Coperchio Batteria sul retro e togliere le batterie
- 3. Sostituire le otto (8) batterie (batteria 'AA' da 1,5 Vdc) e chiudere il coperchio batteria

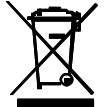

Non smaltire mai batterie usate o ricaricabili con i normali rifiuti domestici. In qualità di consumatori, gli utenti sono tenuti per legge a portare le batterie usate presso gli appositi centri di raccolta, nel negozio in cui è avvenuto l'acquisto oppure in un qualsiasi negozio di batterie.

**Smaltimento:** non smaltire questo strumento insieme ai rifiuti domestici. L'utente è obbligato a consegnare i dispositivi al termine del loro ciclo di vita presso i centri di raccolta designati per lo smaltimento di apparecchiature elettriche ed elettroniche.

## **7.1 Scaricare Dati da Scheda SD a PC**

- 1. Dopo una sessione di Registrazione Dati, togliere la scheda SD dalla fessura per scheda SD.
- 2. Inserire la scheda SD nella fessura per schede SD del PC o in un lettore per schede SD.
- 3. Accendere il computer e avviare un programma di foglio elettronico. Scaricare i file di dati memorizzati dalla Scheda SD al PC (esempi nome file: 3P401001.XLS, 1P201001.XLS, 1P301001.XLS, 3P301001.XLS).
- 4. I file di dati possono essere aperti direttamente in un programma di foglio elettronico.

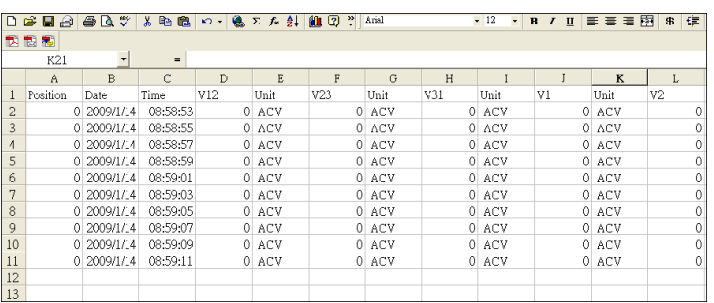

#### **Esempio File di Dati**

**Esempio Schermata Grafico** 

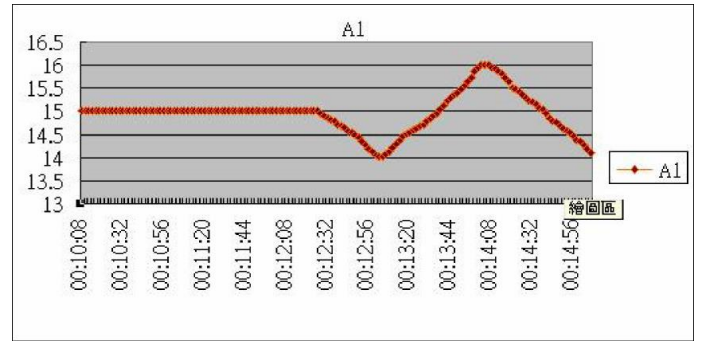

## **Copyright** © **2014-2018 FLIR Systems, Inc.**

Tutti i diritti riservati, incluso il diritto di riproduzione integrale o parziale in qualsiasi forma. **ISO-9001 Certified**

#### **www.extech.com**